## **Haushaltsplan**

Die Mitgliederversammlung steht vor der Tür und Du als Schatzmeister bist gefragt den Haushaltsplan für das nächste (oder bereits laufende) Jahr zu erstellen.

im DLRG Manager bieten wir Dir hier die Möglichkeit diese Aufgabe gem. § 3 (2) ff. der Wirtschaftsordnung zu erfüllen.

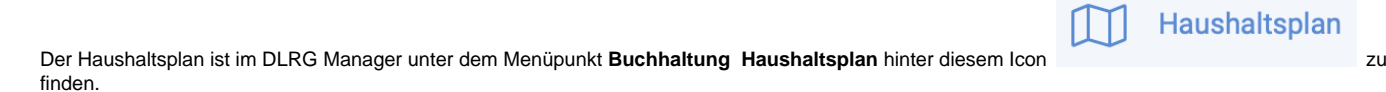

Du bist der erste Schatzmeister bei Euch in der Gliederung der den Haushaltsplan erstellt, dann sieht es bei die auf der Seite so aus:

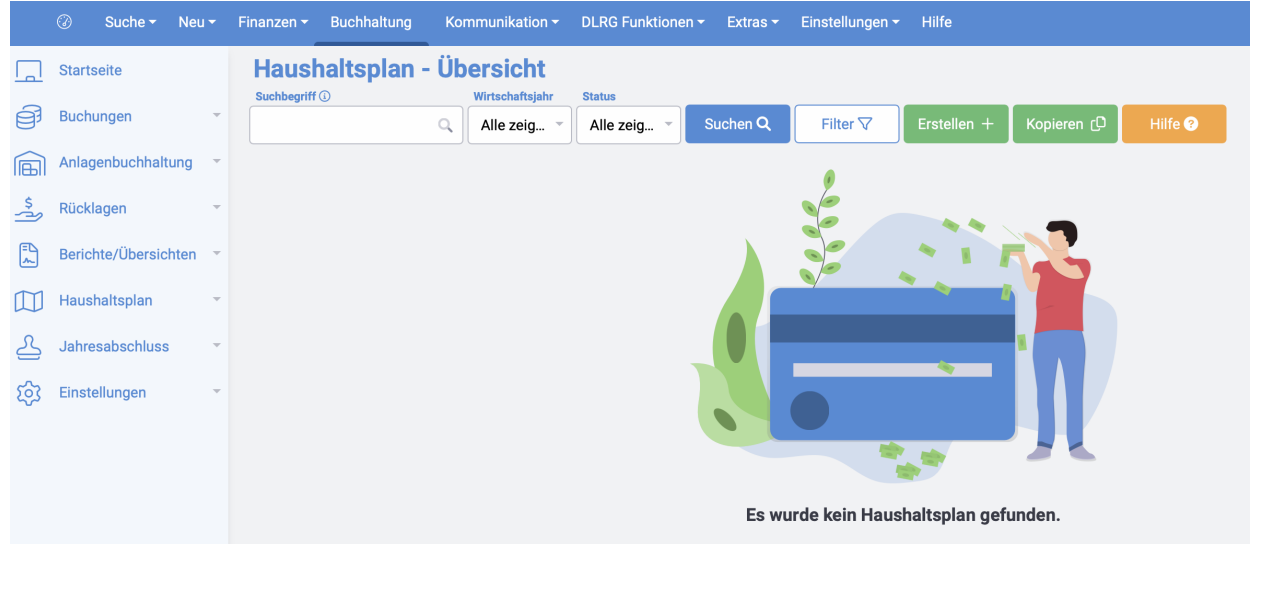

Dein erster Schritt ist nun einen Haushaltsplan zu erstellen, nutze hierzu diesen Button:

Im folgenden öffnet sich eine neue Seite, hier sind nun die Bezeichnung für den Haushaltsplan zu wählen sowie das Wirtschaftsjahr und der Zeitraum für den Plan. Bist du Bilanzierer, kannst du unter den Punkt "Buchhaltungsbericht" die Gewinn- und Verlustrechnung auswählen, erstellt Ihr eine EÜR, dann heißt der "Buchhaltungsbericht" Gewinnermittlung als Einnahmen-Überschuss-Rechnung".

Erstellen +

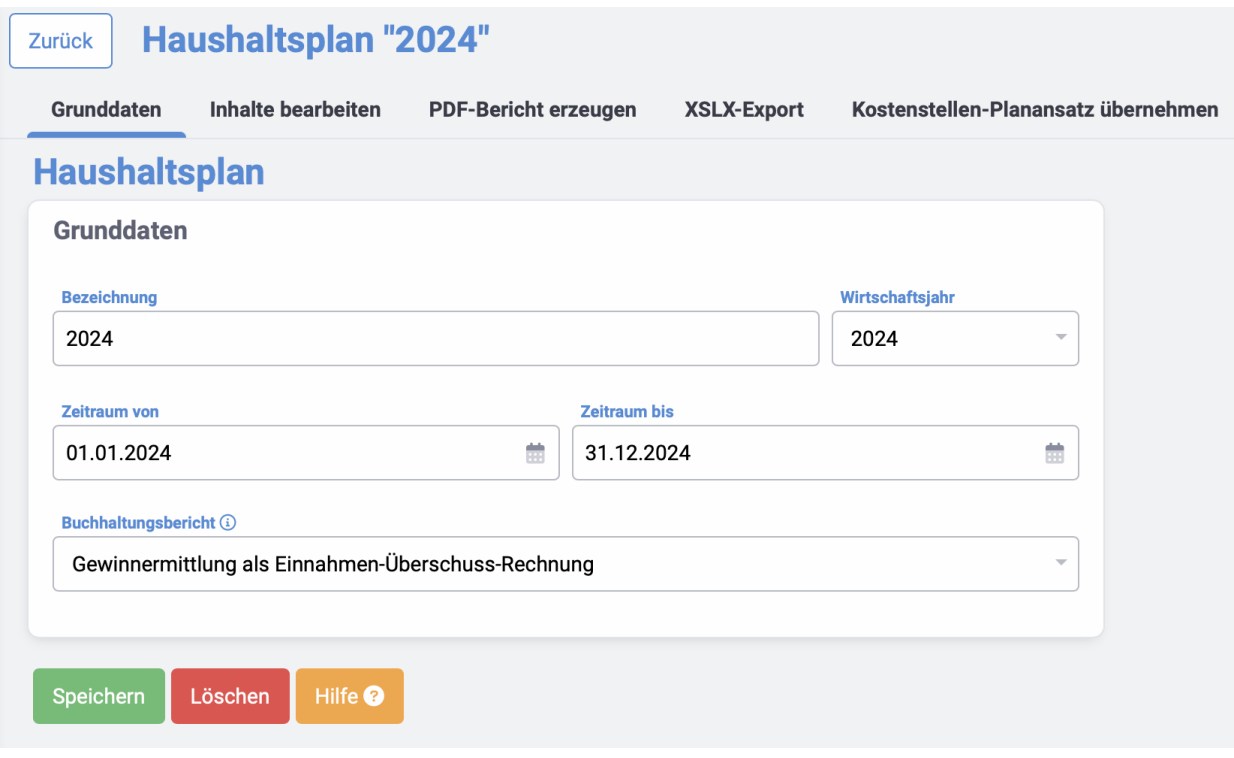

Nachdem Du deine Eingaben mit Speichern bestätigt hast, geht es unter "Inhalte bearbeiten" an die Planerstellung.

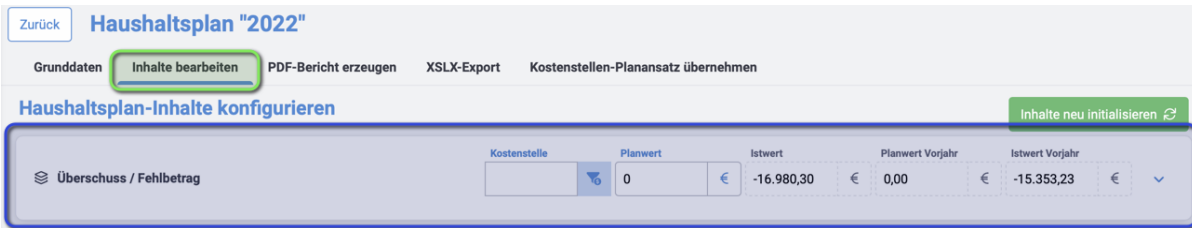

So wie in dem blauen Kasten dargestellt, sollte nun auch Deine Seite aussehen und es kann mit der Planung begonnen werden. in diesem Fall haben wir bereits einen Istwert in der Buchhaltung für das Planungsjahr i.H.v. -16.980,30 € und einem aus dem Jahr davor von -15.353.23 €.

Bevor du nun anfängt gleich loszulegen zwei Hinweise:

- 1. Einnahmen werden mit positiven Zahlen und Ausgaben mit negativen Zahlen eingegeben. Ziel ist also, dass in dem blauen Kasten am Ende immer ein 0 € Wert steht.
- 2. lies diese kurze Anleitung bis zum Ende, damit du dich nicht später darüber ärgern musst, dass du 1. nicht zu Ende gelesen hast du 2. eine Abfrage versehentlich doch mit "Ja" beantwortest hast.

Um zu Starten ist nun mit diesem kleinen Pfeil am Ende die nächste Ebene des Berichtes zu öffnen.

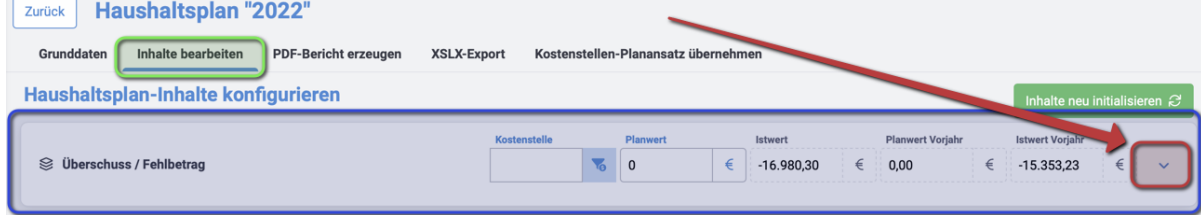

Dieser Schritt kann beliebig oft wiederholt werden, bis man auf der Kontenebene angekommen ist. Auf jeder dieser Ebenen kann geplant werden.

Eine Planung auf Ebene der Kostenstellen ist nur sinnvoll möglich, wenn Du auf der untersten Ebene, den Sachkonto, deinen Plan aufbaust, denn dann, kannst du diese Planansätze auch in die Konten mit den Kostenstellen-Planansatz übernehmen.

Auf dem Bild siehst du nun einen Plan basierend auf den EÜR Bericht mit Kostenstellen für die Mitgliedsbeiträge.

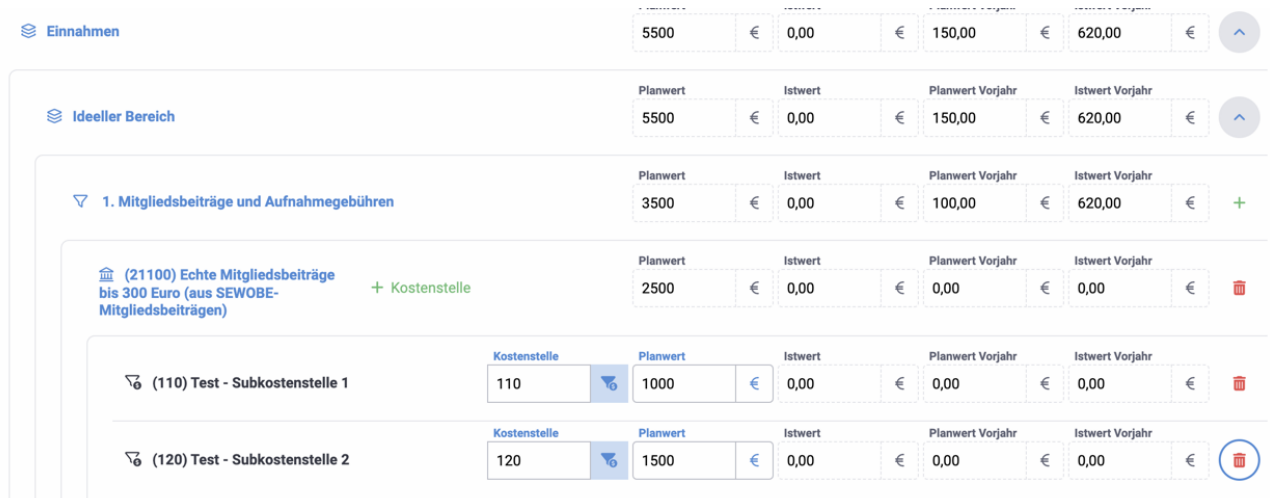

Was man hier gut sehen kann, ist dass auf den beiden Kostenstellen insgesamt 2.500 EUR Einnahmen geplant wurden, dieses ist in der Zeile über den beiden Kostenstellen-Planzeilen auch zu sehen, sprich diese beiden werden in der Zeile des Sachkonto summiert. Löscht Du also eine dieser Beiden Zeilen, so wird auch das Ergebnis des Sachkonto verringert.

## ACHTUNG!

Wenn man diesen Butten am Ende eines Planungsbereiches betätigt,

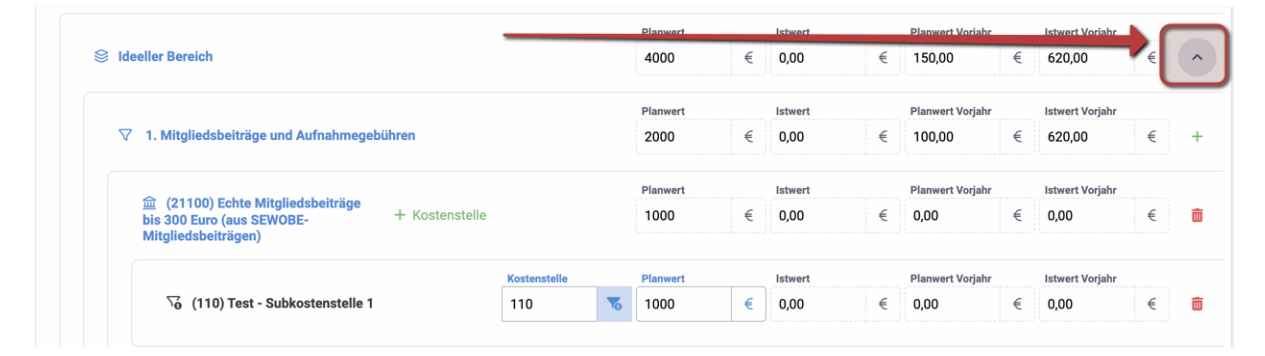

dann erfolgt die folgende Abfrage:

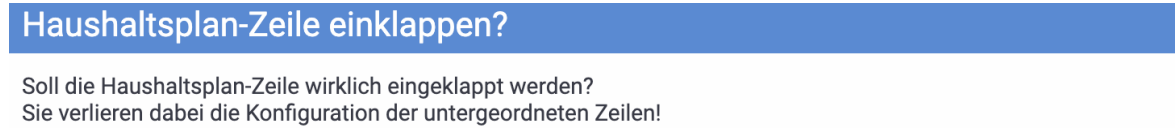

## Nein

Wenn Du Deine Planung nicht verlieren willst unter diesem Punkt, dann hier bitte auf jeden Fall "Nein" wählen.

Ja